## CRES ىلإ باسحلا يلوؤسم ةفاضإ  $\frac{1}{2}$

### المحتويات

المقدمة المتطلبات الأساسية التكوين استكشاف الأخطاء وإصلاحها

#### المقدمة

يوضح هذا المستند الكيفية التي يمكن بها لمسؤول حساب خدمة المظروف المسجلة (CRES (من Cisco إضافة مسؤولين إضافيين إلى CRES.

#### المتطلبات الأساسية

يجب أن يكون لديك حساب CRES وأن تكون بالفعل "مسؤول حساب CRES "بنفسك قبل أن تتمكن من إضافة مسؤولين آخرين. إذا لم تكن بالفعل "مسؤول حساب CRES"، فأنت بحاجة إلى الاتصال بدعم العملاء لترقية حسابك إلى حالة "مسؤول حساب CRES".

يجب إنشاء عنوان البريد الإلكتروني للشخص الذي تريد إضافته كمسؤول حساب بالفعل في CRES .) إذا لم تكن هناك مساحة - راجع أستكشاف الأخطاء وإصلاحها لاحقا في هذا المستند.)

# التكوين

لإضافة مسؤولين إلى CRES، اتبع الخطوات التالية:

- 1. سجل الدخول إلى <https://res.cisco.com/admin>
- 2. انقر فوق **الحسابات**، ثم انقر فوق الارتباط الخاص برقم الحساب الخاص بك.
	- 3. انقر فوق **مجموعات**.
- 4. يمكنك مشاهدة مجموعة Account Administrators. انقر على الأيقونة الأولى كما هو موضح في عمود الإجراءات:

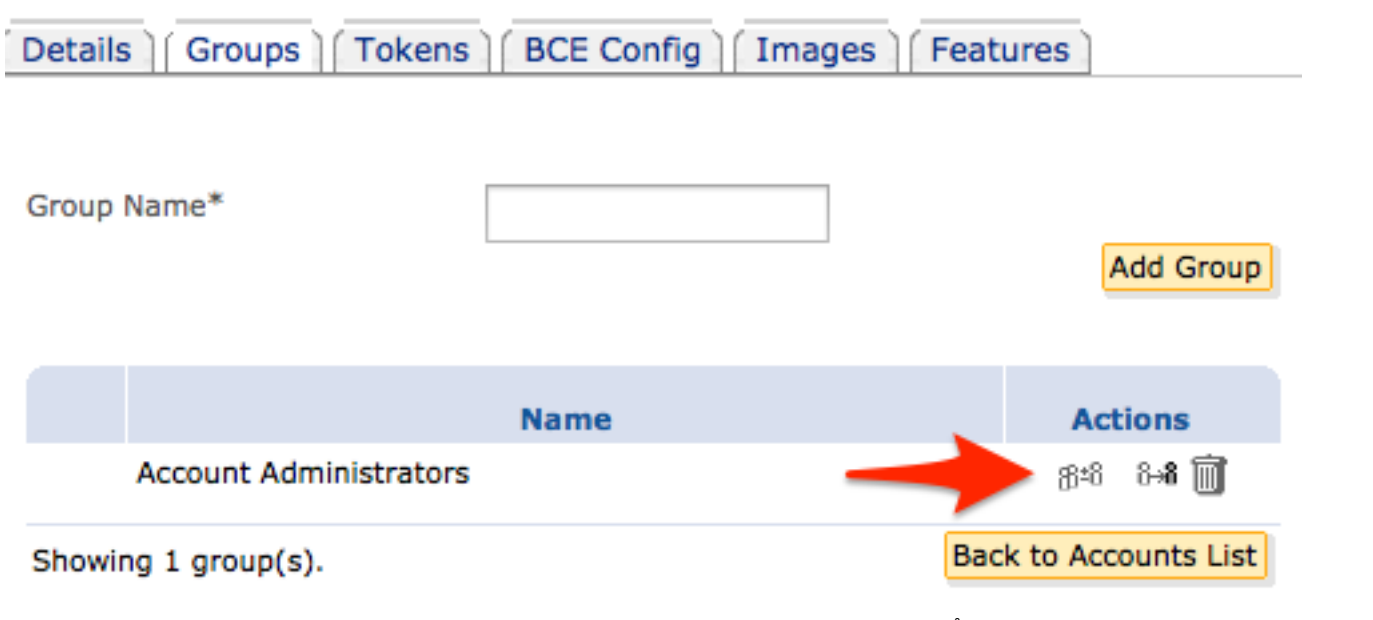

.5 في حقل معرف المستخدم، أدخل عنوان البريد الإلكتروني للشخص الذي تريد إنشاء مسؤول حساب CRES. .6 طقطقة يضيف إلى مجموعة. سيكون الشخص الآن مسؤول حساب CRES.

# استكشاف الأخطاء وإصلاحها

يجب أن يكون عنوان البريد الإلكتروني الخاص بالشخص الذي تمت إضافته حسابا تم إنشاؤه بالفعل في CRES . إذا لم يكن عنوان البريد الإلكتروني هذا قد تم إنشاؤه بالفعل، فسترى هذا الخطا عند النقر فوق **إضافة إلى المجموعة**:

لا يمكن إضافة مستخدم غير موجود.

الحل السريع لإضافة هذا المستخدم هو إرسال رسالة مشفرة إليه من داخل CRES عبر الإنترنت (<u>http://res.cisco.com</u>) بمجرد أن يتلقى هذا المستخدم البريد الإلكتروني، سيتم المرور بميزات الحساب الجديد وإعدادات التفضيلات من أجل فتح البريد الإلكتروني بنجاح عبر CRES عبر الإنترنت. بمجرد اكتمال هذا الإجراء، ويمكنك تسجيل الدخول بنجاح، حاول مرة أخرى إضافة هذا المستخدم كمسؤول على الحساب.

هناك حل آخر، وهو النقر فوق مستخدمين، ثم انقر فوق إضافة مستخدم . تحتاج إلى تأهيل المتطلبات التالية:

- Username •
- الاسم الأول
- اسم العائلة
- كلمة المرور
- تأكيد كلمة المرور

يجب إستخدام كلمة مرور مؤقتة لإنشاء الحساب، وتقديم هذا إلى المستخدم. حدد **فرض انتهاء صلاحية كلمة المرور**، وانقر **حفظ**. تشاهد رسالة تأكيد معروضة:

#### تمت إضافة المستخدم <domain@email<.

يمكنك محاولة العملية مرة أخرى لإضافة هذا المستخدم كمسؤول على الحساب . يقوم المستخدم بالوصول إلى CRES عبر الإنترنت باستخدام كلمة المرور المؤقتة المستخدمة في عملية "إضافة مستخدم" المذكورة مسبقا . عند تسجيل الدخول لأول مرة، يرى ذلك المستخدم ميزات الحساب الجديد وإعدادات التفضيلات لملف التعريف الخاص به، ويتطلب تعيين كلمة المرور الدائمة في ذلك الوقت. ةمجرتلا هذه لوح

ةي الآل المادة النام ستن عن البان تم مادخت من النقتان تال آل تونيا تا التي تم ملابات أولان أعيمته من معت $\cup$  معدد عامل من من ميدة في ميدة أن على ميدين في المعامل م امك ققيقا الأفال المعان المعالم في الأقال في الأفاق التي توكير المعامل المعامل Cisco يلخت .فرتحم مجرتم اهمدقي يتلا ةيفارتحالا ةمجرتلا عم لاحلا وه ىل| اًمئاد عوجرلاب يصوُتو تامجرتلl مذه ققد نع امتيلوئسم Systems ارامستناه انالانهاني إنهاني للسابلة طربة متوقيا.